# **Mumble-Server**

**Inhalt**

- [Mumble benutzen](#page-0-0)
	- [Vorbereitung](#page-0-1)
	- [Einem Chat beitreten](#page-0-2)
- [Mumble-Server \(Murmur\)](#page-0-3) <sup>o</sup> [Serverinformation](#page-1-0)
	-
	- <sup>o</sup> [Admins](#page-1-1)

## <span id="page-0-0"></span>Mumble benutzen

#### <span id="page-0-1"></span>Vorbereitung

- $\bullet$ **A** Headset anschließen
- Die Nutzung ohne Headset ist zwar möglich, verursacht bei allen anderen Teilnehmern aber oft ein unangenehmes Echo.
- Mumble von der Projektseite herunterladen: <https://wiki.mumble.info>
- Mumble starten
- Über Menüpunkt Konfiguration den Audio-Assistent starten oder alternativ Audio-Einstellungen manuell vornehmen
- Einen oder mehrere Server hinzufügen über:
	- Menüpunkt Server Verbinden Server hinzufügen...

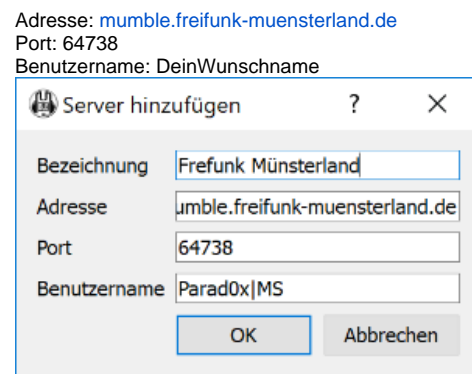

### <span id="page-0-2"></span>Einem Chat beitreten

- Menüpunkt Server Verbinden Doppelklick auf den gewünschten Server
- Doppelklick auf den gewünschten "Raum"
- $\blacksquare$ Besonders wenn viele Benutzer im Raum sind sollte man sich selbst über das Symbol "Mikrofon" stumm schalten

<span id="page-0-3"></span>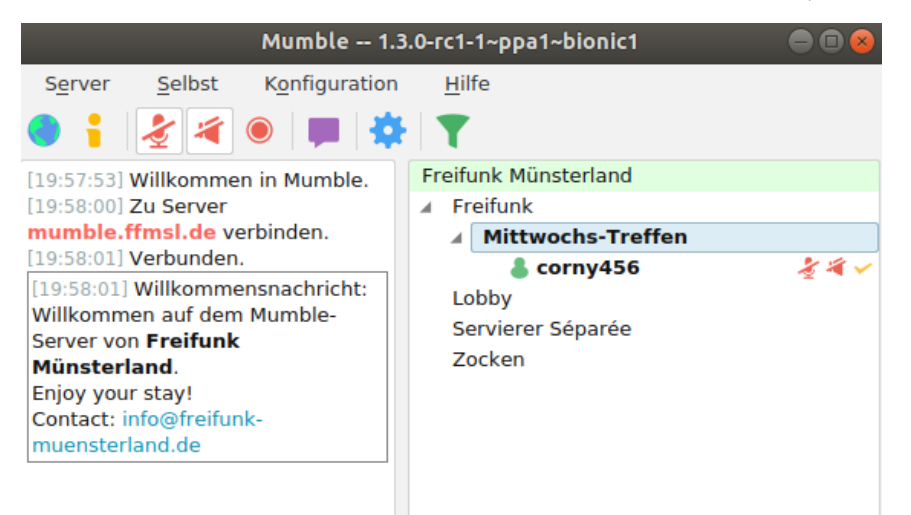

## Mumble-Server (Murmur)

Die Server-Komponente von Mumble nennt sich Murmur.

### <span id="page-1-0"></span>**Serverinformation**

Aktuell läuft die Instanz vom Freifunk Münsterland auf einer VM auf dem Blech Voyager beheimatet und unter der Adresse [mumble.freifunk-muensterland.](mumble://mumble.freifunk-muensterland.de) [de](mumble://mumble.freifunk-muensterland.de) zu erreichen.

#### <span id="page-1-1"></span>Admins

- corny456
- mpw
- .. ..
- ..
- freiwillige vor...